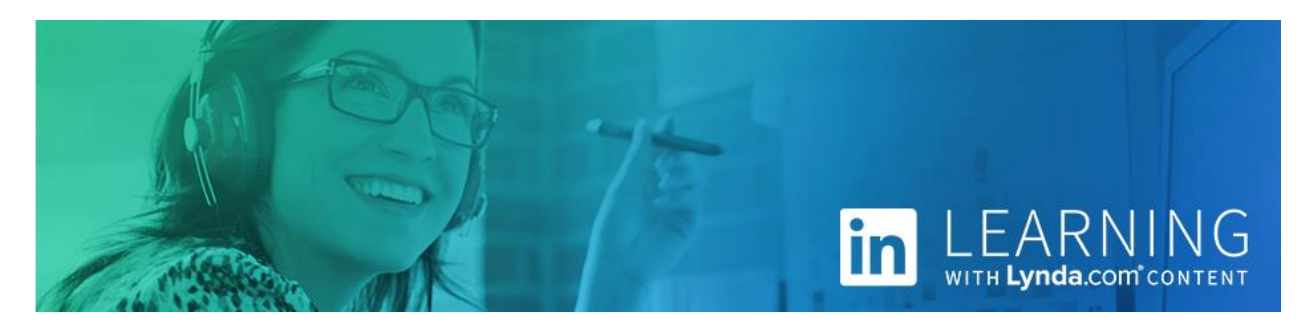

## **What is Linked in Learning?**

**LinkedIn Learning (formerly Lynda.com) offers 16,000+ online video courses taught by industry experts on hundreds of topics in business, creative, and technology areas. It's a versatile resource – use it for professional development, lifelong learning, or to learn more about a personal hobby.**

- Free for Woodridge Public Library cardholders.
- Available 24/7/365.
- New courses added weekly.
- Appropriate for all levels of experience, from beginners to experts.
- Watch bite-size videos or full courses.
- Learn at your own pace: play, pause, rewind, stop watching and resume later!
- Earn certificates to prove your skills.

## **Log in to your account**

- 1. Use a web browser to go to **www.woodridgelibrary.org**.
- 2. Near the top of the page, click on BOOKS & MORE >> [Online Learning](https://woodridgelibrary.org/online-learning).
- 3. Click on **LinkedIn Learning**. Log in with your Woodridge Public Library card number and PIN.
- 4. Click **Continue**.
- 5. You'll be taken to your personal LinkedIn Learning home page.**\***

**\*** If you are a first-time user, you may also be asked to enter your name and email address, and to select topics that you are interested in and a weekly learning goal (optional).

#### Verify your library card to start learning

Enter your library card and PIN. If you are a library admin, please sign in here.

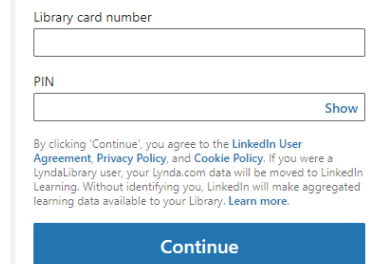

### **Browse or search for content**

Click **Browse** to explore LinkedIn Learning's resources across a wide range of business, creative and technology topics. Click any topic or subtopic to see a list of courses and other content.

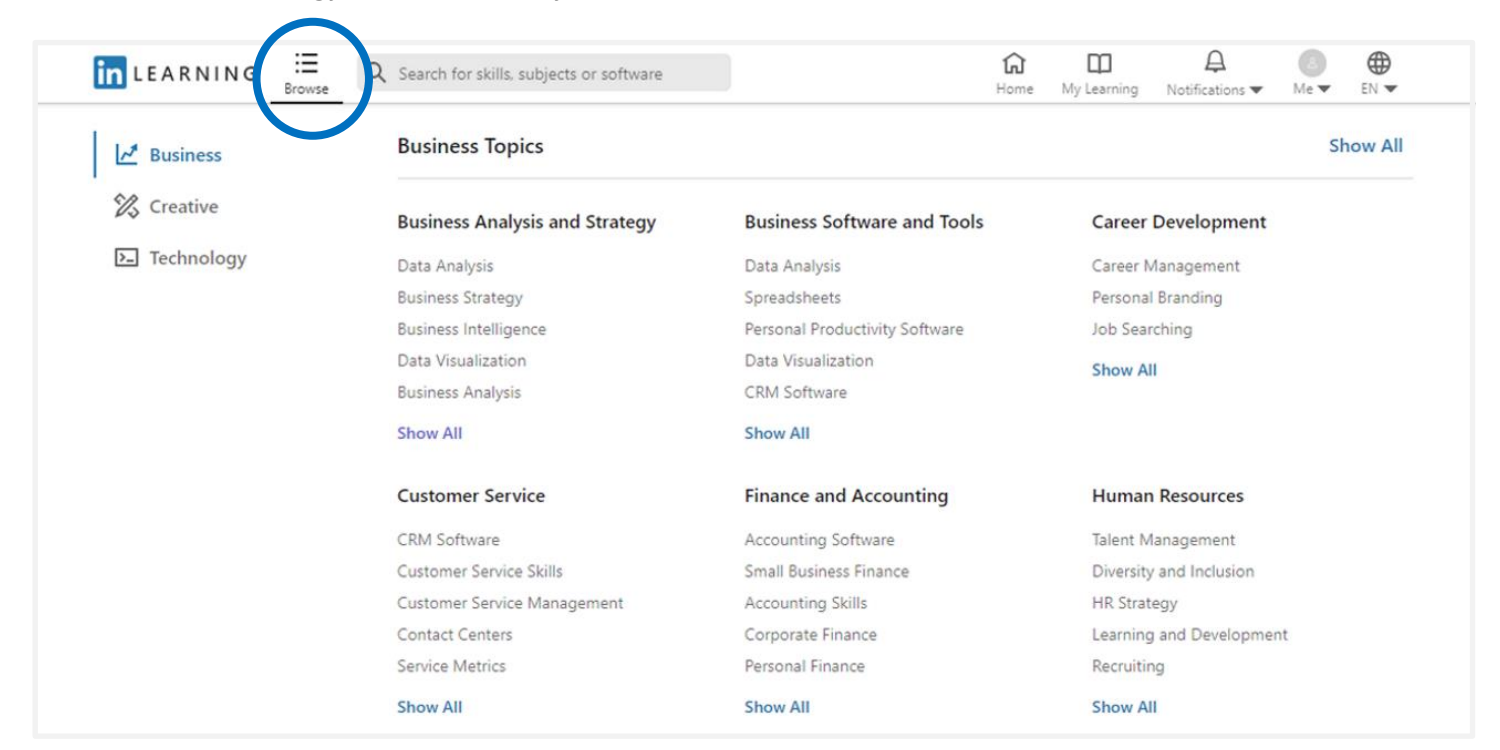

**Search** for content covering specific skills, topics, and software by using the search box. Type one or more words that describe what you are looking for. For better accuracy, put phrase words inside quotation marks (i.e. "outlook calendar"). Results will have your keywords somewhere in the course title, course description, video titles, and/or transcript.

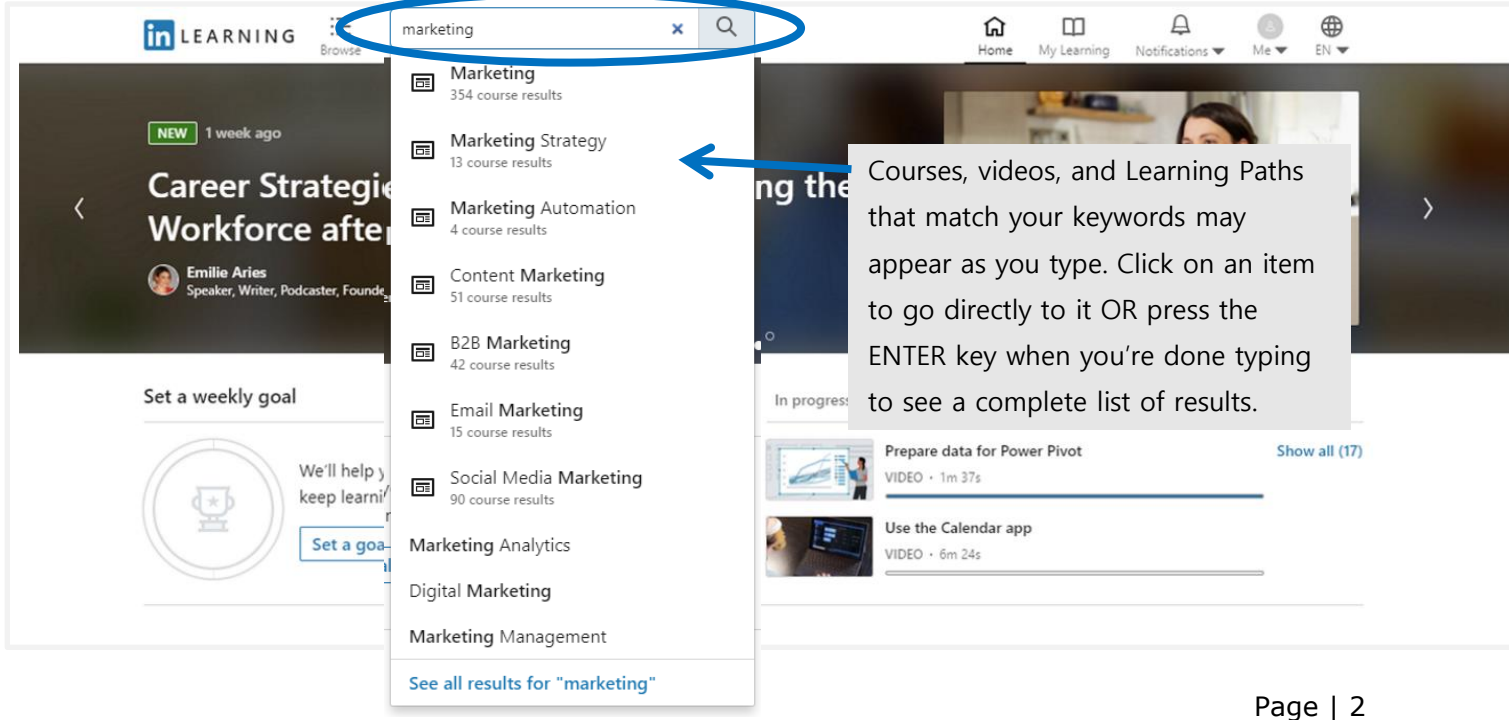

#### **Watch a course**

Click the bookmark to **save** the course

for later viewing.

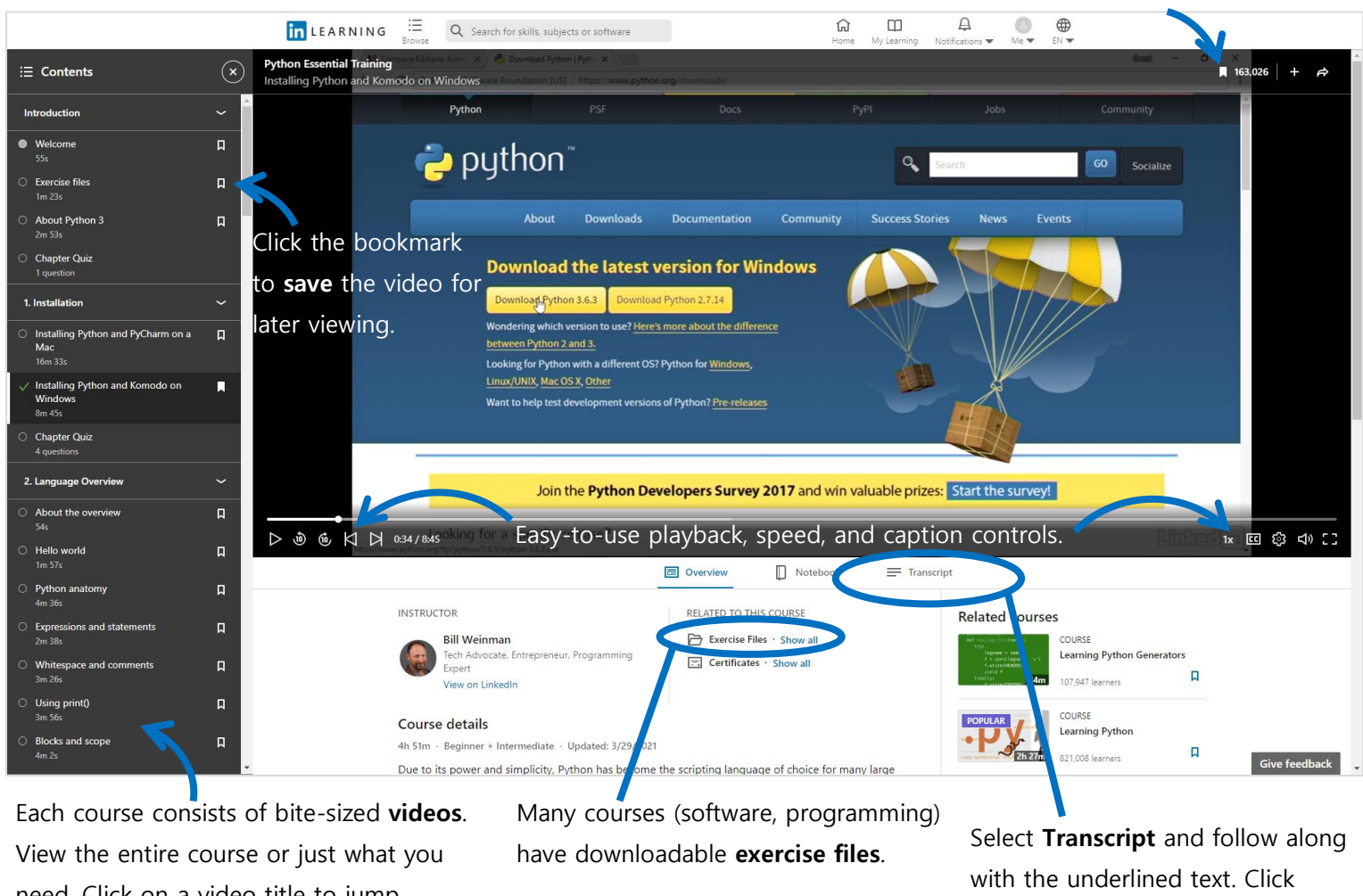

need. Click on a video title to jump directly to it.

**DE** Overview

Notebook

 $\equiv$  Transcript

Q Find in transcript In this video  $\blacktriangledown$ 

anywhere in the transcript to replay

or jump ahead in the video.

Installing Python and Komodo on Windows

- [Instructor] To follow along with the exercises in Windows, you'll need the latest version of Python 3 and I recommend the free version of ActiveState's Komodo Editor. Here's how to install these components on Windows. Here in my browser I've opened a python.org/downloads and this is where you download L. Python. You'll notice there's two buttons, one for Python 3 and one for Python 2. You'll want to down Python 3 and not Python 2. Python 2 is for legacy systems and legacy development. This course is going to teach you Python 3, so you'll need Python 3. So you'll press this download Python 3 button. And I've already done this and I've downloaded it to my desktop so I'm just going to double click on that. And press the install now. And accept the security dialog, and wait for the installation to complete. Once the setun is complete, you simply press the close button and Python is now installed. I'm going to open my

# **Personalize your learning**

Your account Home page displays a snapshot of your weekly goal, In-progress and Saved courses, and recommended courses. For a comprehensive view of your learning experience, click on either **My Learning** or on your avatar (**Me**).

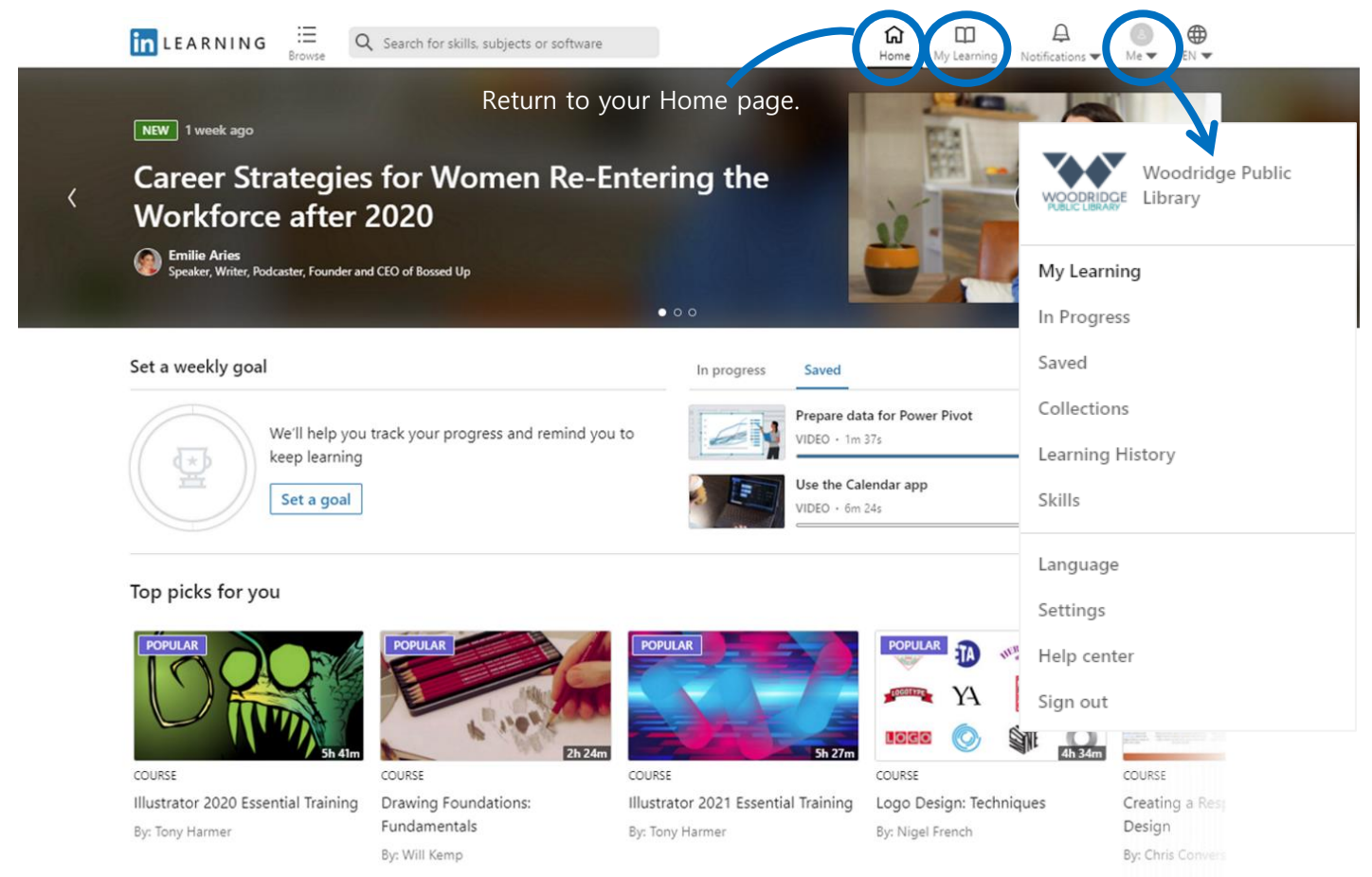

- **In Progress**: Courses you have started, but not completed.
- **Saved**: A list of your saved (bookmarked) videos and courses. Click on a video or course title for instant playback. Add a saved video or course to a collection.
- **Collections** (formerly Playlists): Lists that you can create to organize your Saved videos and courses.
- Learning History: A list of your *completed* courses. Click on a course title to repeat it. Click **More** to Download your PDF format certificate.
- **Skills**: Not sure where to begin? Select skills and topics of interest and LinkedIn will guide you to recommended courses and Learning Paths.
- **Sign out**: Click to logout of your account.